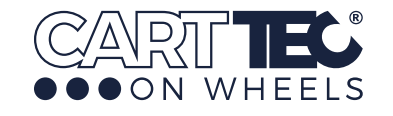

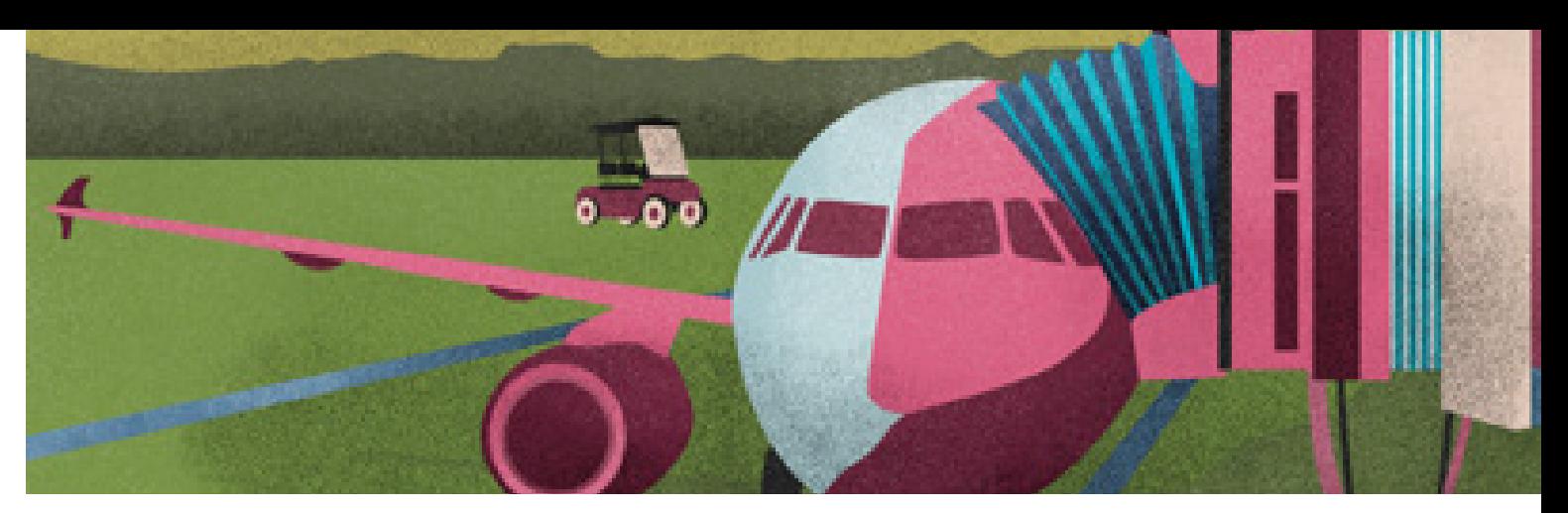

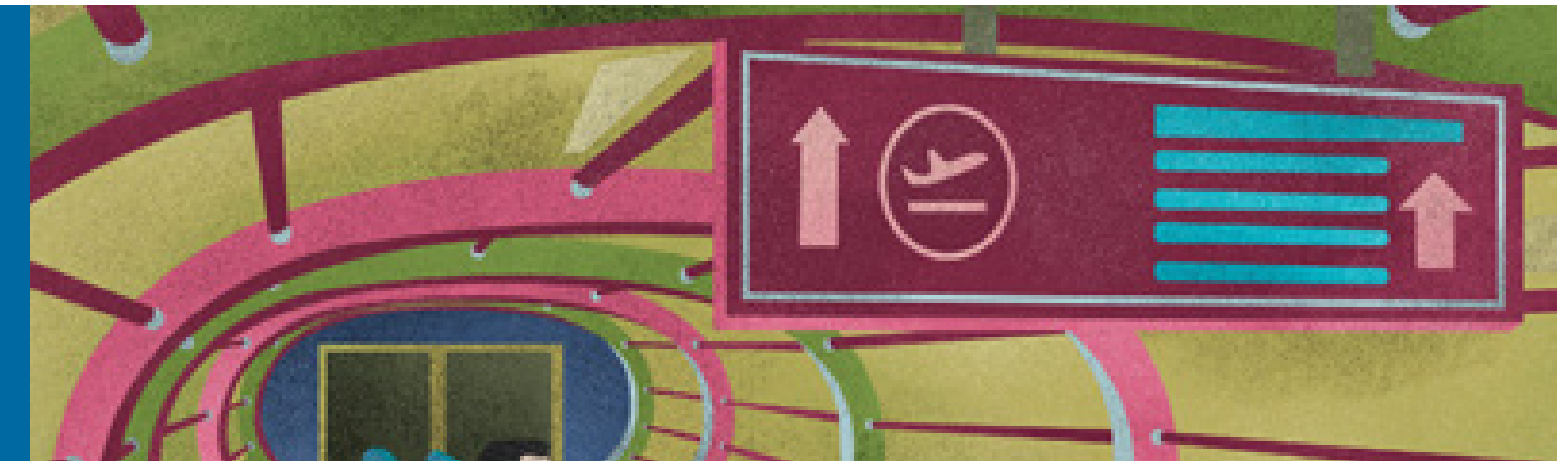

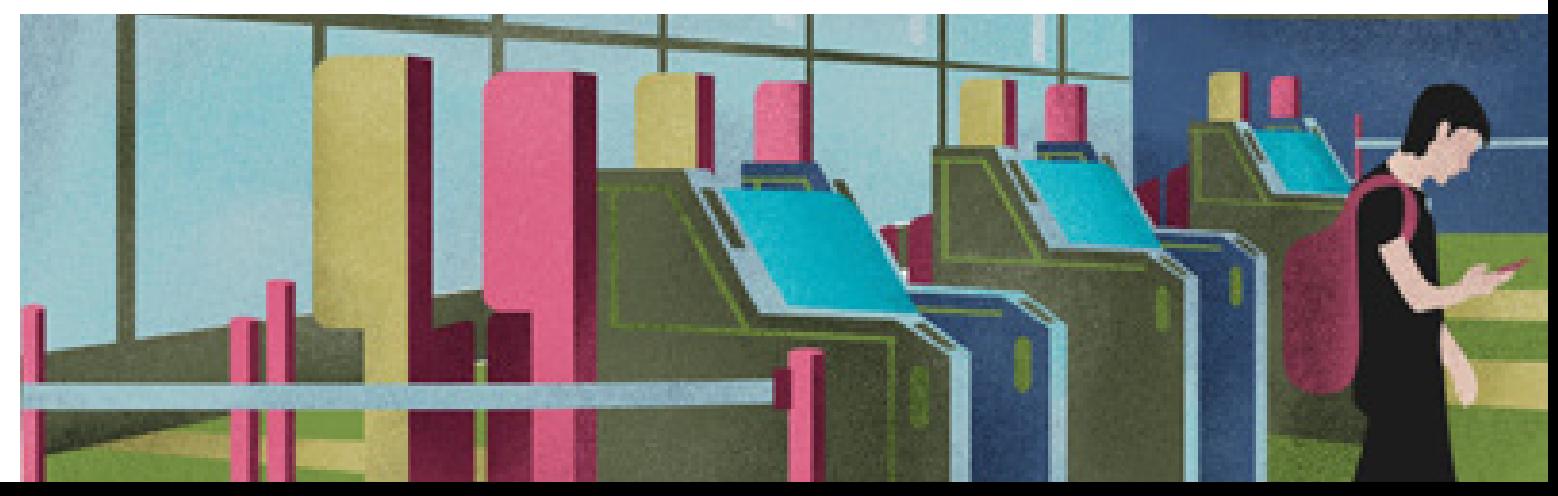

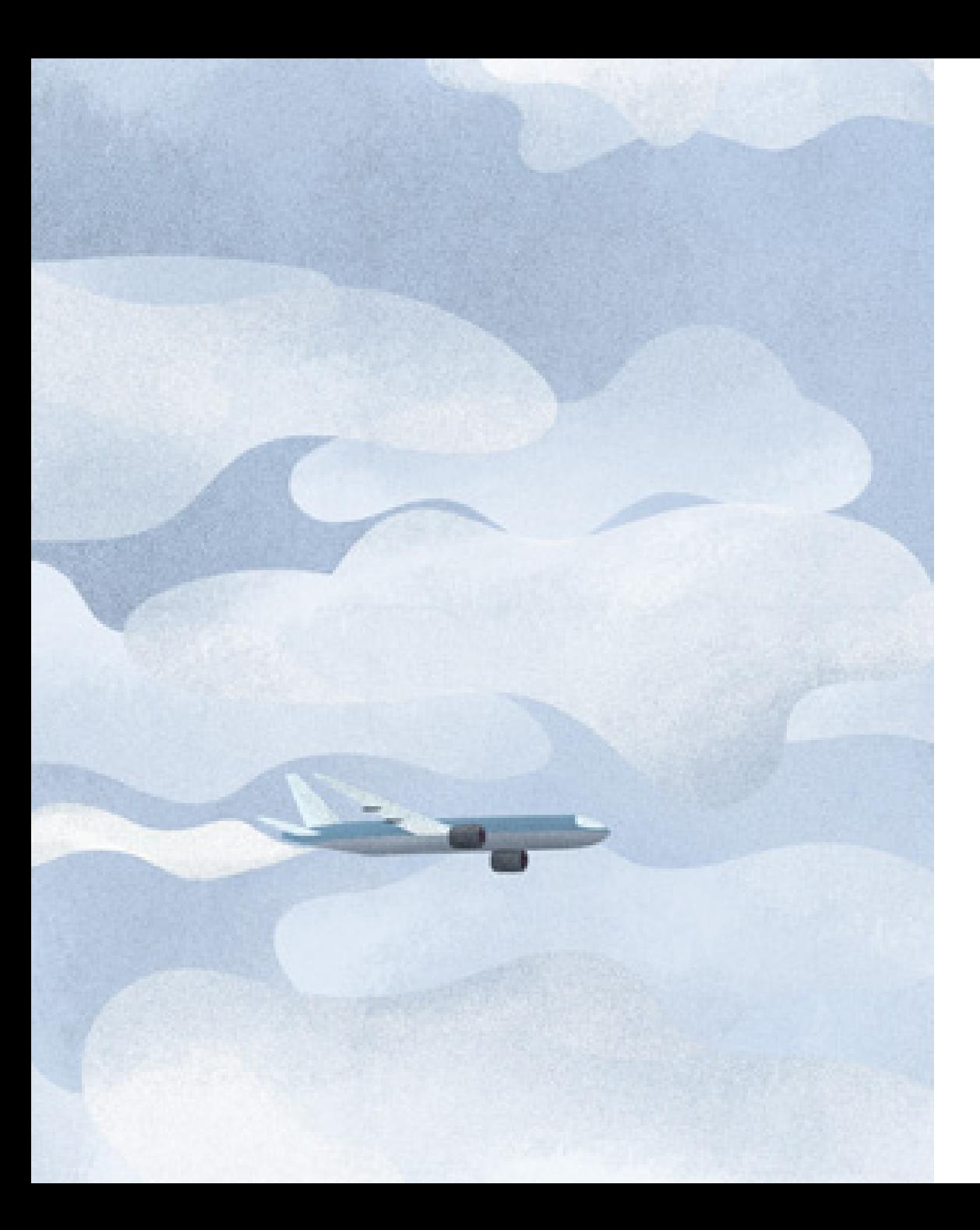

# ÍNDICE

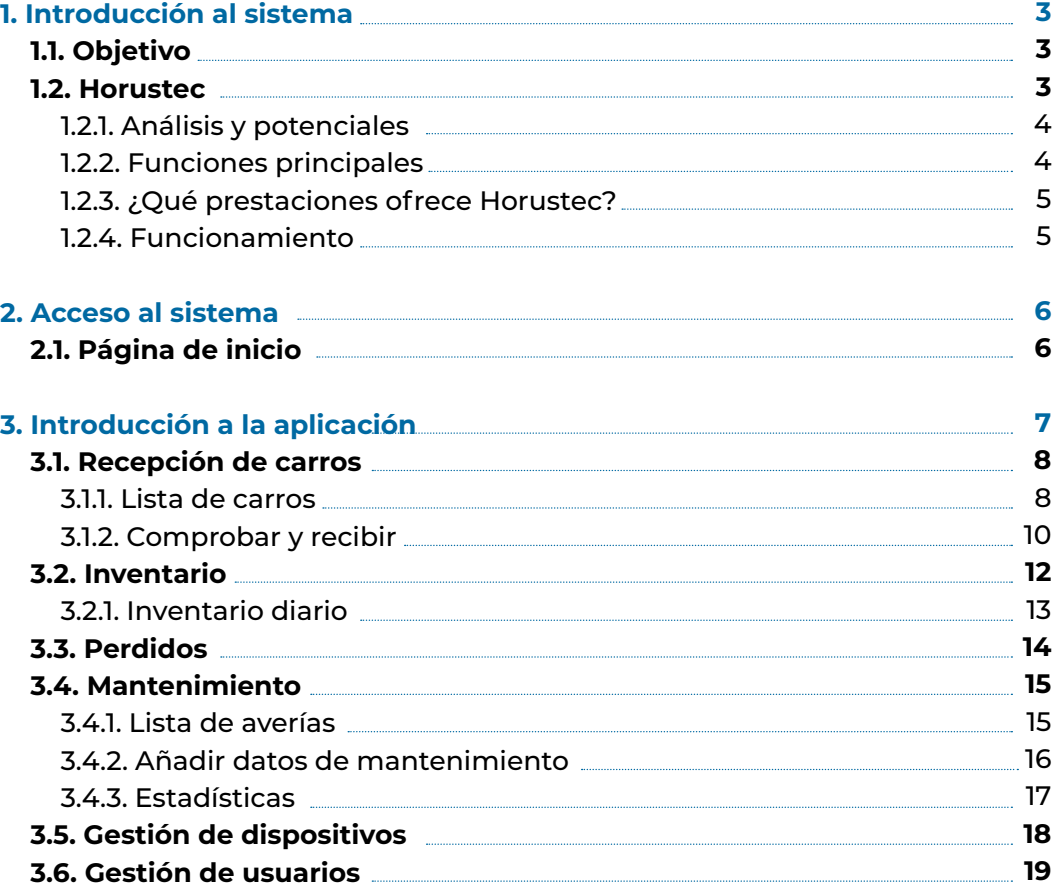

# **1. INTRODUCCIÓN AL SISTEMA**

#### **1.1. Objetivo**

La afluencia de pasajeros, las medidas de seguridad y los tiempos ajustados hacen que los aeropuertos requieran de un equipamiento muy específico.

Este sistema inteligente de gestión y control de carros de Carttec identifica a los carros a través de la señal UWB, ayudando a los aeropuertos en la supervisión diaria de los activos, la elaboración de un inventario preciso, la creación de registros de mantenimiento y la observación de rendimiento en las operaciones manuales.

De esta manera, Carttec contribuye a la gestión de los aeropuertos, proporcionando tecnología de precisión que facilita las tareas del día a día.

#### **1.2. Horustec (Tecnología UWB)**

**Horustec** es un **sistema de gestión de la circulación y seguimiento en interiores**, desarrollado a partir de una plataforma que integra tecnología de última generación de **banda ultra ancha** con múltiples funciones que lo convierten en una herramienta de gran utilidad para los aeropuertos.

Localiza los carros en **tiempo real**, recopilando datos sobre las trayectorias de los pasajeros y determinando flujos, zonas calientes y los horarios de mayor afluencia en las diferentes áreas del aeropuerto.

Así mismo, este sistema también permite **monitorizar otros activos** como máquinas de fregar, transpaletas, otros carros y vehículos de aeropuerto con el objetivo de mejorar la distribución interior y la gestión del aeropuerto.

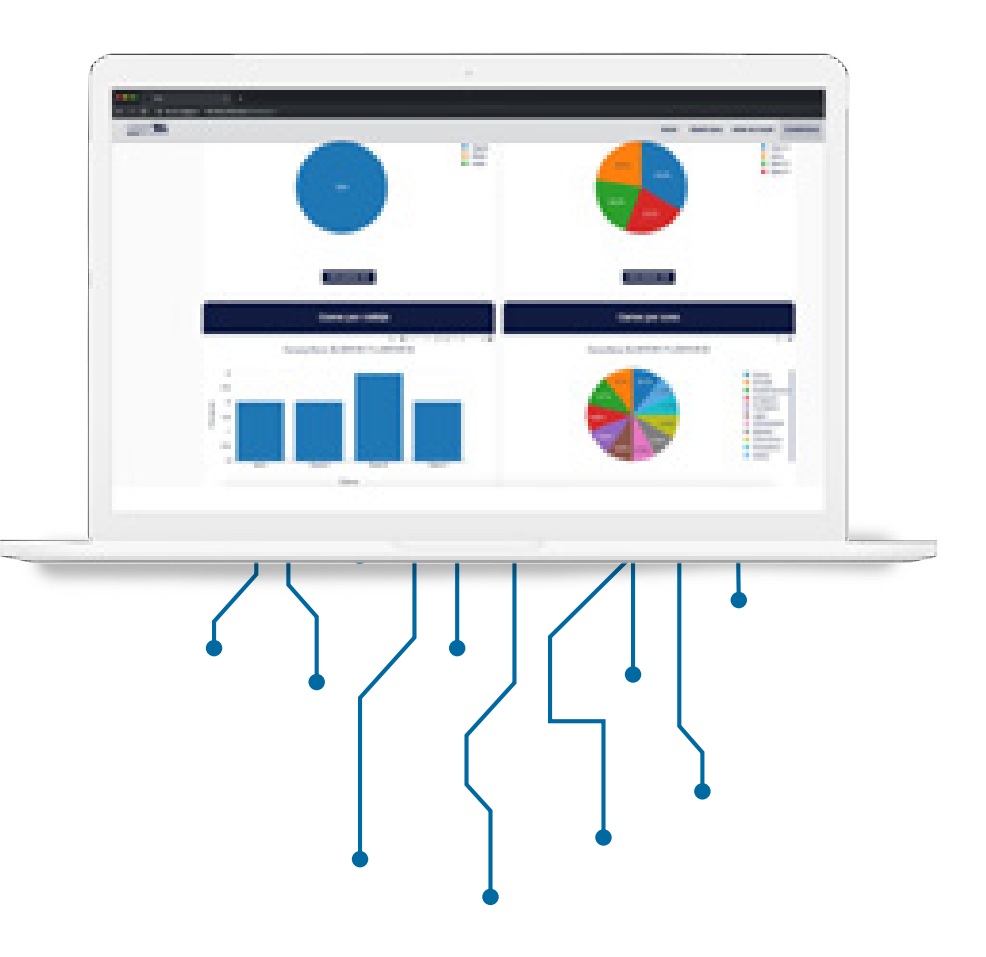

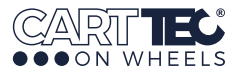

#### **1.2.1. Análisis y potenciales**

#### **¿Qué podemos analizar?**

1. Los **carros** estarán permanentemente **bajo control**. **Horustec** permite **saber cuántos hay en cada zona del aeropuerto y dónde** se encuentran en cada momento. 2. **Cuántos carros** hay en la línea de mostradores en su conjunto o de una en una.

3. **Tiempo de uso o de inmovilización** transcurrido con cada carro.

4. **La ubicación** de los carros en el parking.

5. En el caso de **otros elementos móviles**, como las limpiadoras barredoras, el **recorrido de limpieza**, **tiempo de uso** y **tiempo de limpieza diario** .

#### **1.2.2. Funciones principales**

- **• Gestión dinámica:** Datos de seguimiento en tiempo real de los carros
- **• Identidad, envío y recepción:** Datos de entrada y salida de los carros del aeropuerto
- **• Estadísticas y análisis:** Datos de los carros almacenados en la nube y elaboración de estadísticas basadas en las preferencias y requisitos de cada aeropuerto.
- **• Averías y mantenimiento:** Datos de mantenimiento de los carros de aeropuerto y registro del estado.

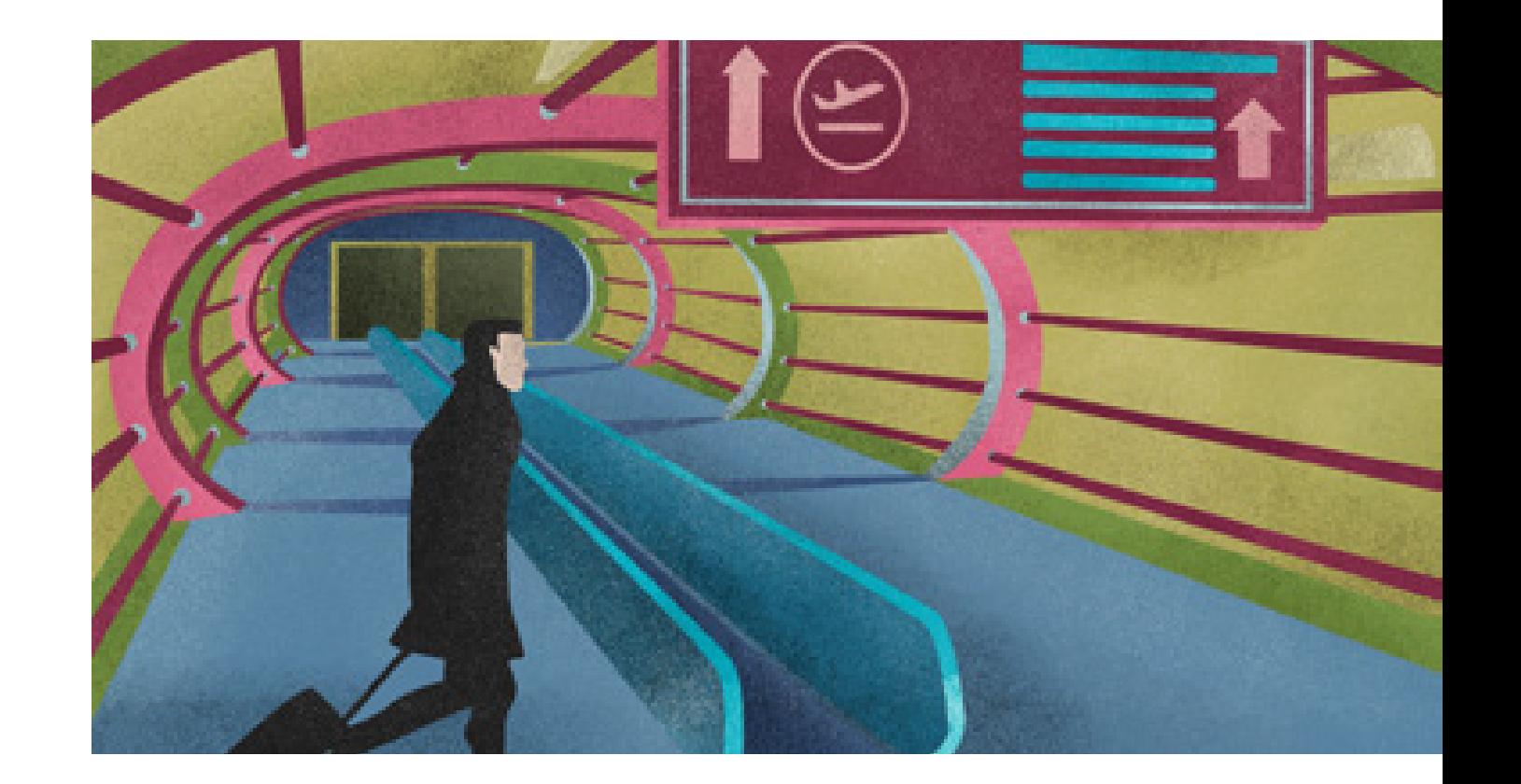

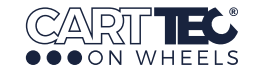

#### **1.2.3. ¿Qué prestaciones ofrece Horustec?**

La **creación de alertas** es **personalizable**. Estos son algunos ejemplos:

1. Posibilidad de hacer un **pedido automático** cuando se supera un número de carros perdidos. 2. Cuando un **carro permanece parado** en una misma ubicación durante cinco minutos **Horustec** envía un **aviso al responsable** .

3. Si se **supera el número máximo de carros en un cobijo**, de una determinada zona, se envía un aviso. 4. **Cuando la vida de la batería está acabando**, también se envía un aviso.

#### **1.2.4. Funcionamiento**

**A.** El sistema recoge los **datos del recorrido que hacen los pasajeros** en el aeropuerto con el carro y permite saber el tiempo de permanencia de cada uno de ellos en el mismo.

**B.** Los **datos son procesados por los algoritmos** de **Horustec** facilitando el control y la gestión en el aeropuerto.

**C.** Se interpreta la información **en tiempo real para evaluar y optimizar los resultados** con la mayor precisión, mostrando las interacciones de los pasajeros y sus recorridos.

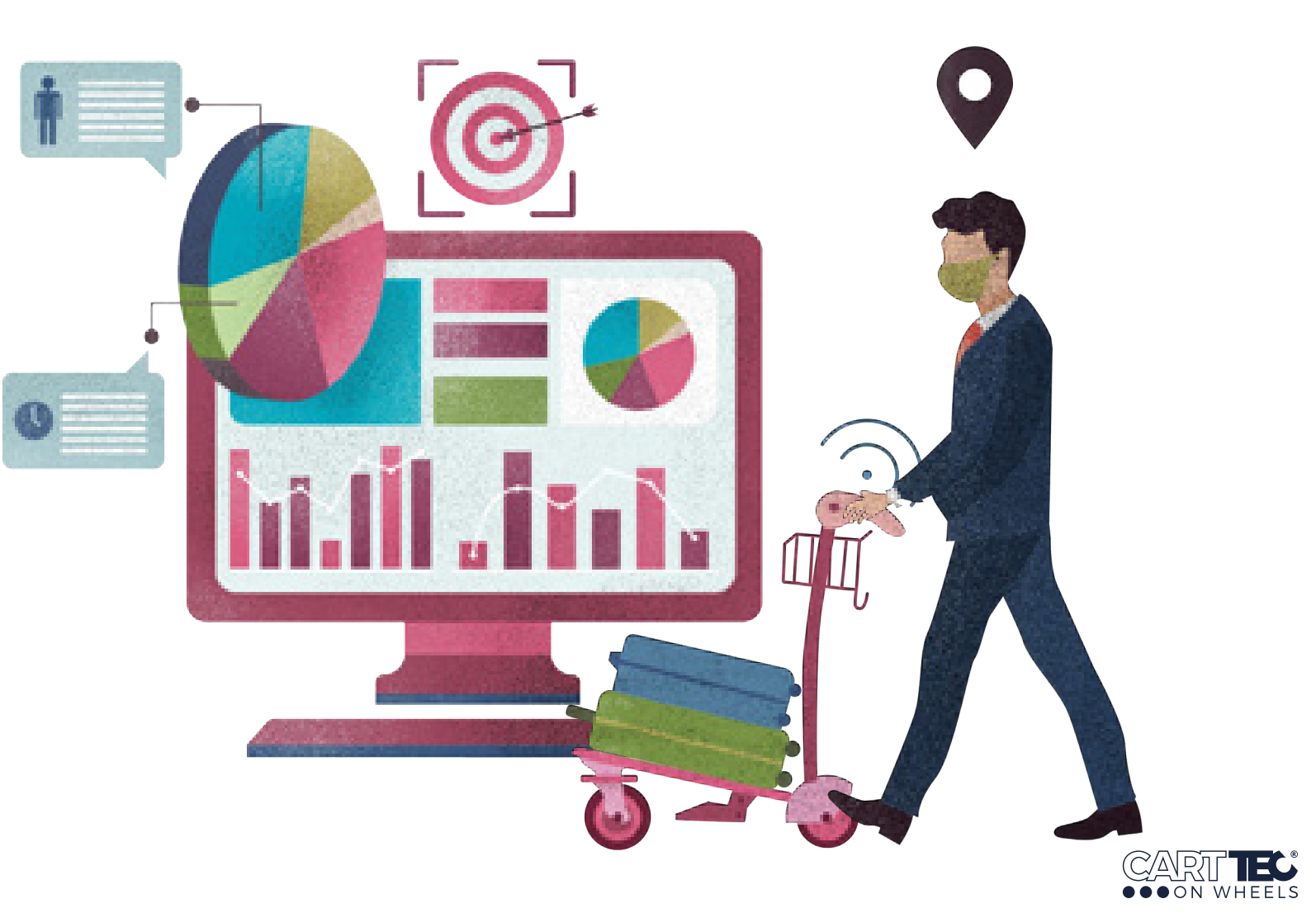

#### **2. ACCESO AL SISTEMA**

#### **2.1. Página de inicio**

A. Inicia sesión en el software a través del **enlace, la cuenta y la contraseña** proporcionados por Carttec.

B. La página de inicio muestra en primer lugar las **Zonas del Aeropuerto** y en el menú superior, los diferentes apartados de la aplicación: **Inventarios**, **carros**, **mantenimientos**, **pedidos**, **zonas** y **gestión.**

C. El hardware cuenta con el sistema **Horustec** y puede integrar la tecnología **RFID** y **BLE**.

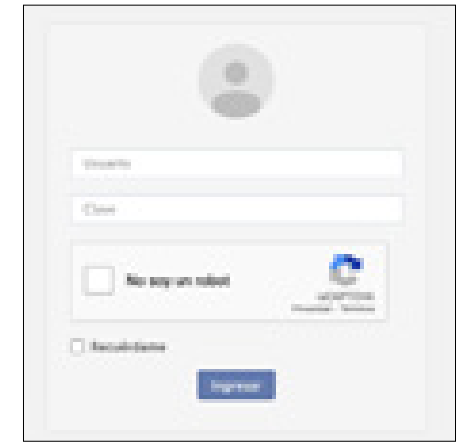

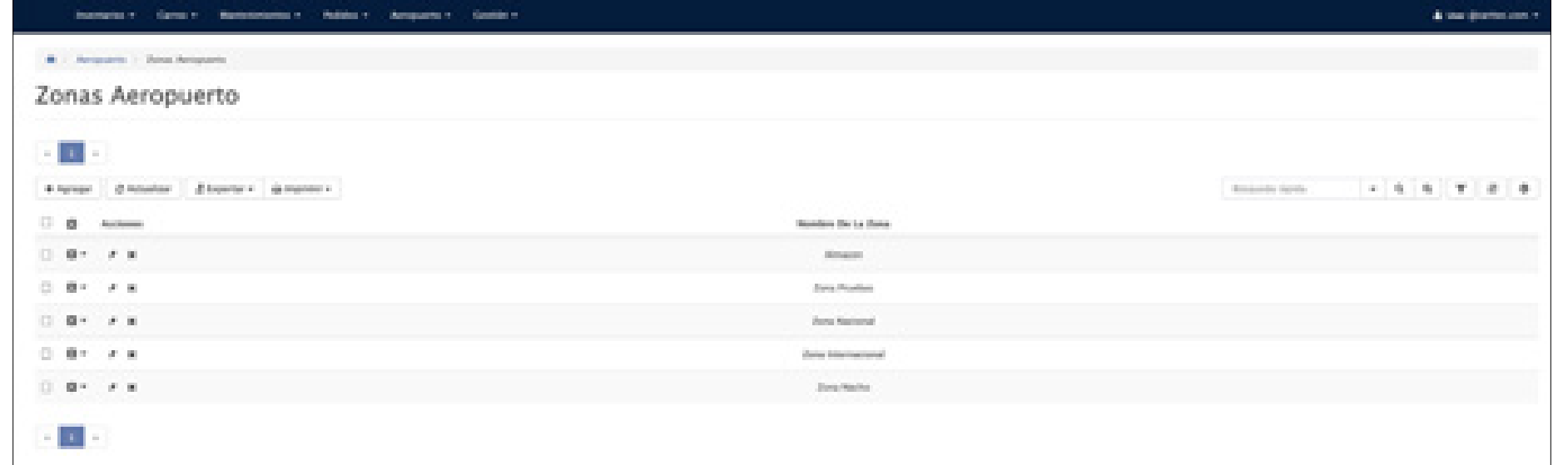

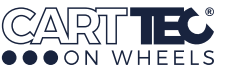

# **3. INTRODUCCIÓN A LA APLICACIÓN**

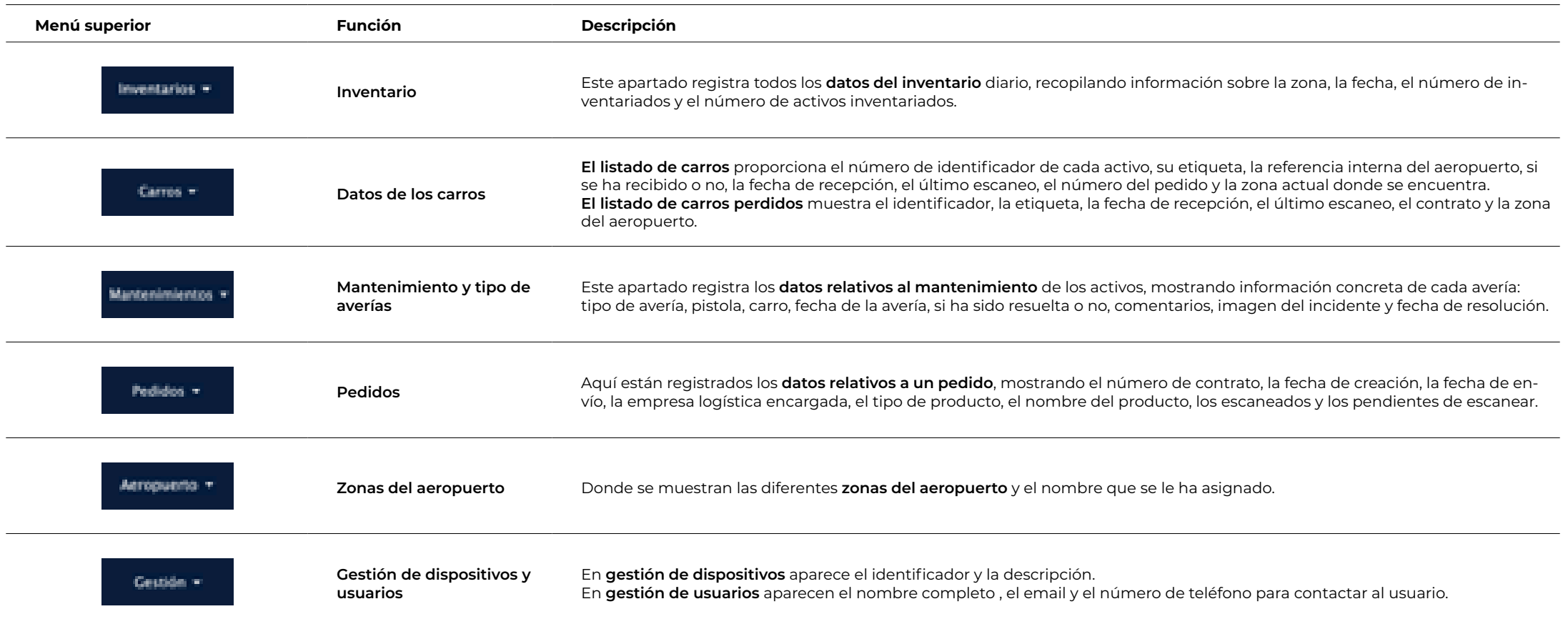

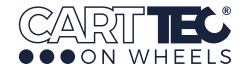

#### **3.1. Recepción de carros**

#### **3.1.1. Lista de carros**

1. Haga clic en "**Carros**" y seleccione la opción "**Listado carros**" en el menú desplegable.

2. En la página **Listado Carros**, se enumerarán todos los activos. La información incluye el identificador, la etiqueta asignada al carro, referencia interna, estado del pedido (recibido o no recibido), fecha de recepción, último escaneo, número del pedido y zona actual.

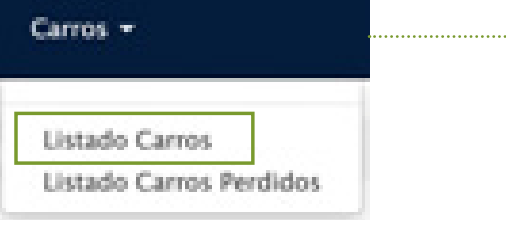

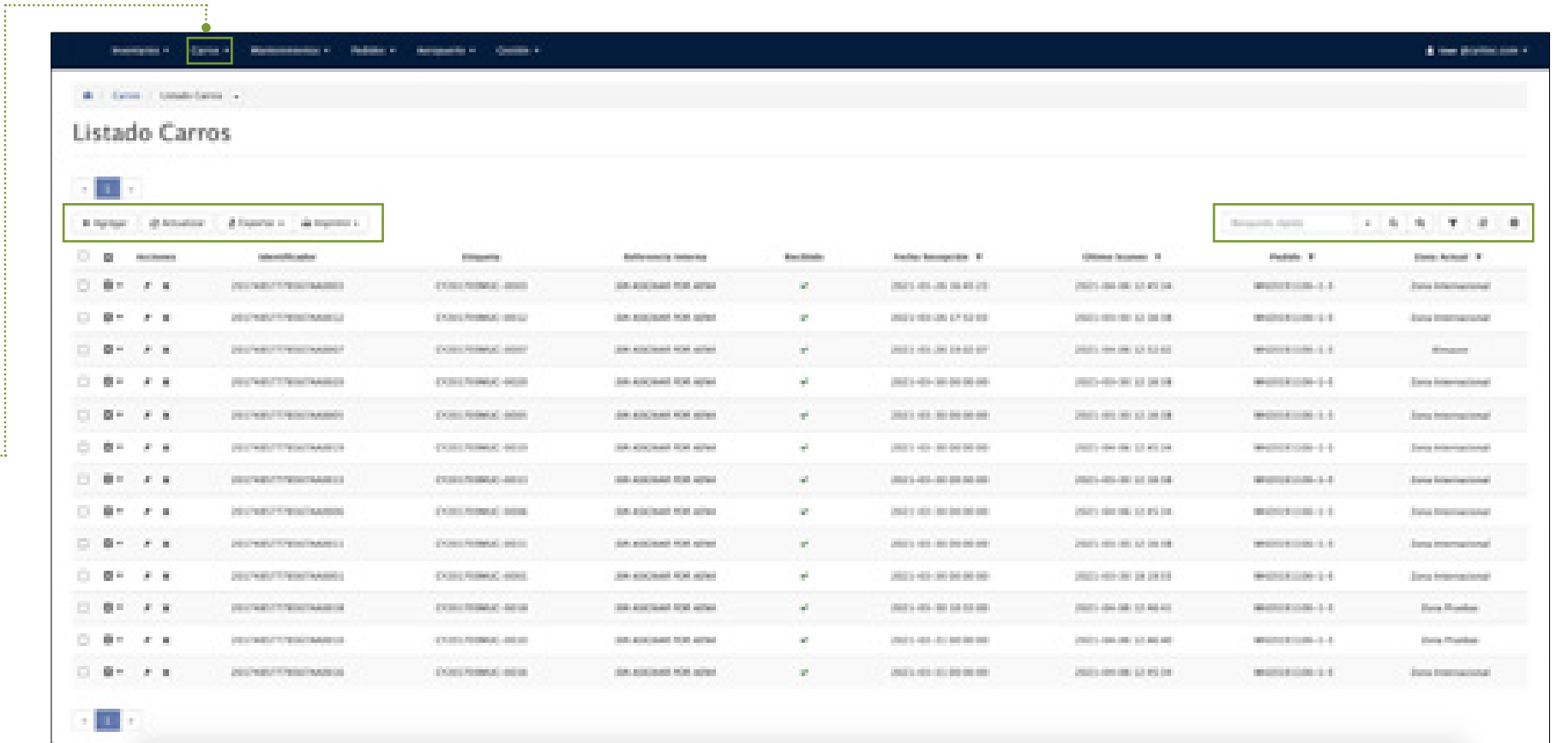

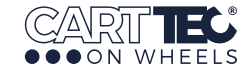

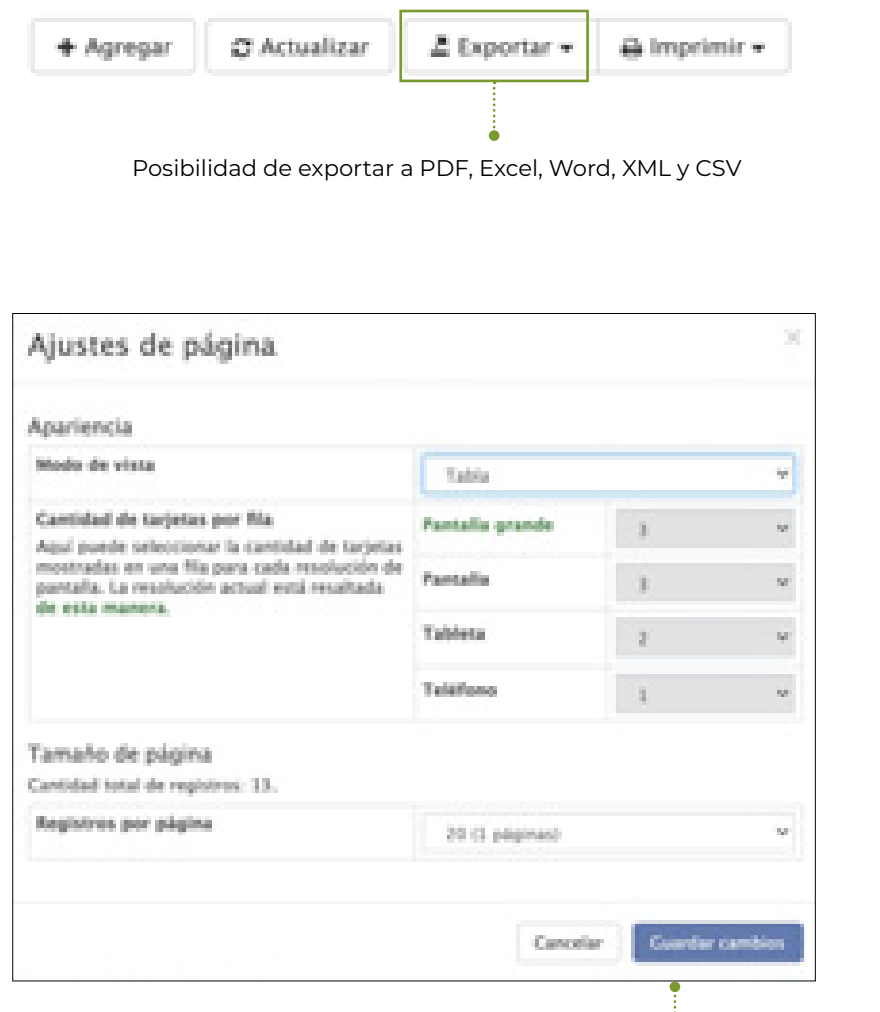

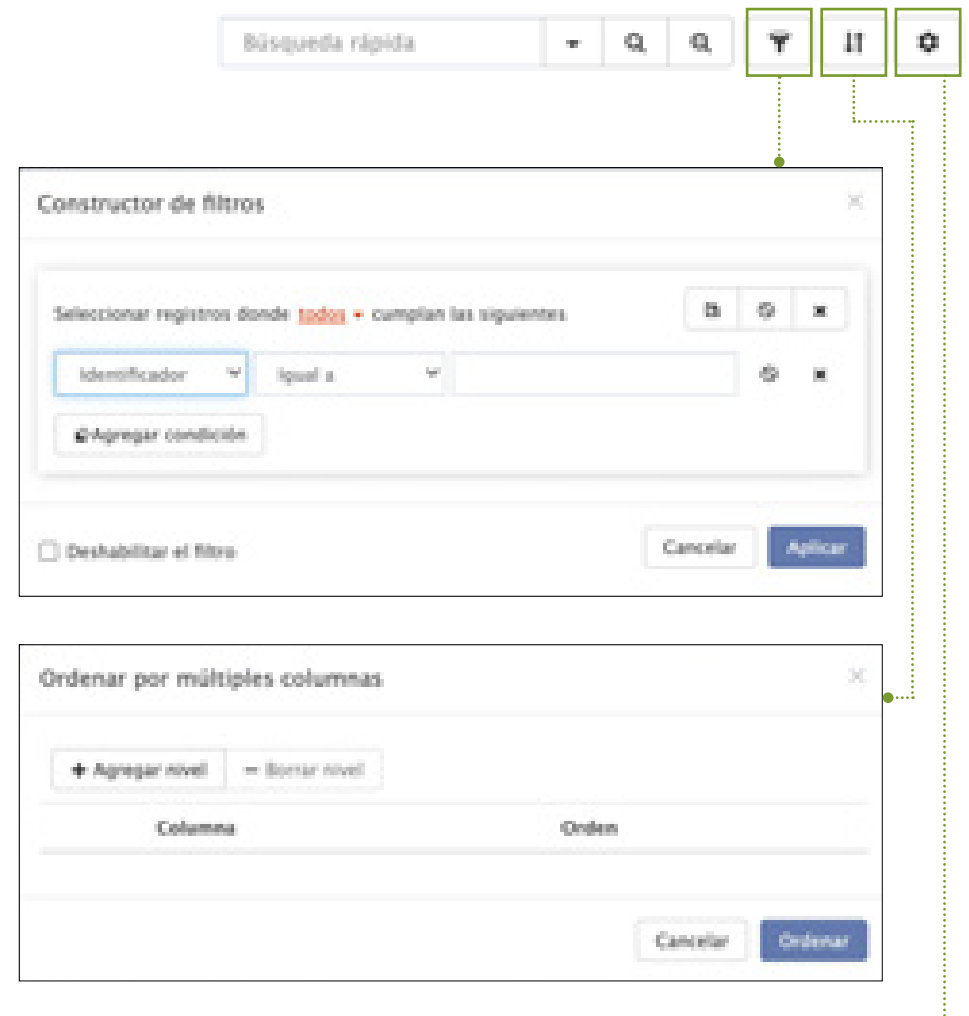

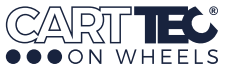

#### **3.1.2. Comprobar y recibir**

Cuando llega la mercancía, el personal del aeropuerto usa el móvil para verificarla, y así, confirmar si la cantidad y los números de identificación son los mismos que en el pedido.

- Inicie sesión en el sistema del dispositivo y escanee el código.

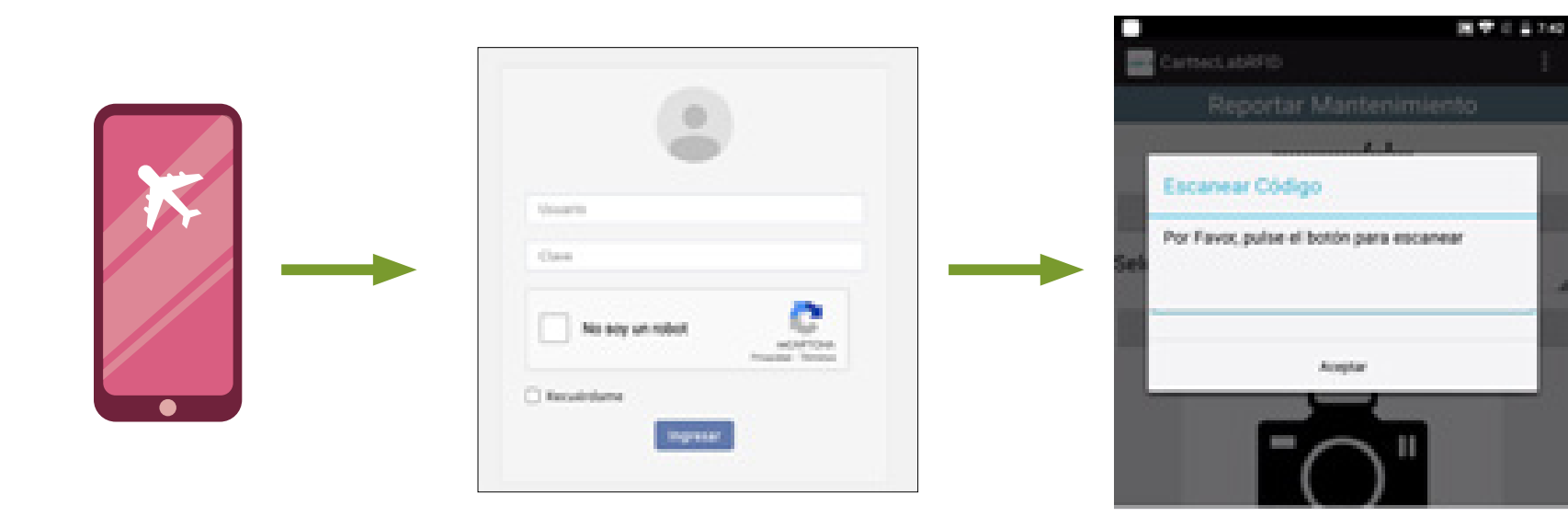

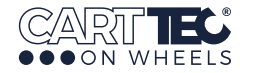

- La primera vez que un carro es escaneado, el sistema considera que se ha recibido y se añade en el inventario.

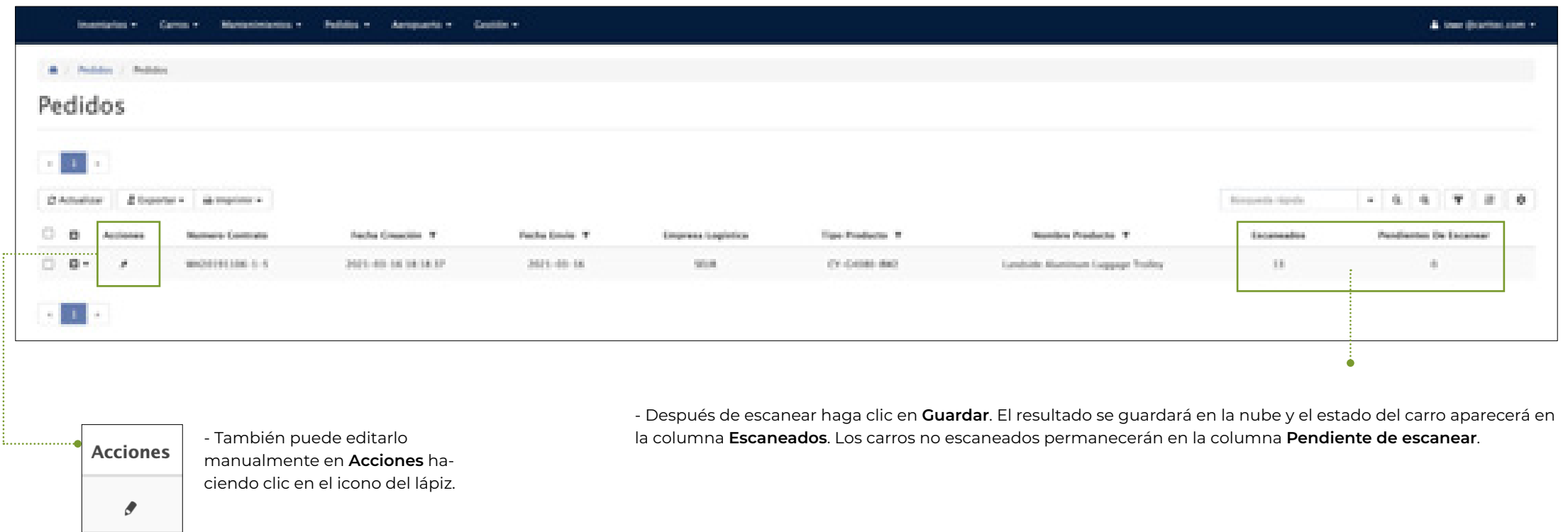

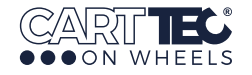

#### **3.2. Inventario**

- La página de **Inventarios** muestra los datos del inventario diario.
- En esta pantalla se pueden buscar y ver los datos históricos del inventario diario.
- Haga clic en **Búsqueda rápida** para localizar un dato concreto.
- El inventario de todos los carros aparecerá en la tabla.
- Puede **filtrar** los datos de **dispositivo**, **zona**
- y **fecha** de la siguiente manera:

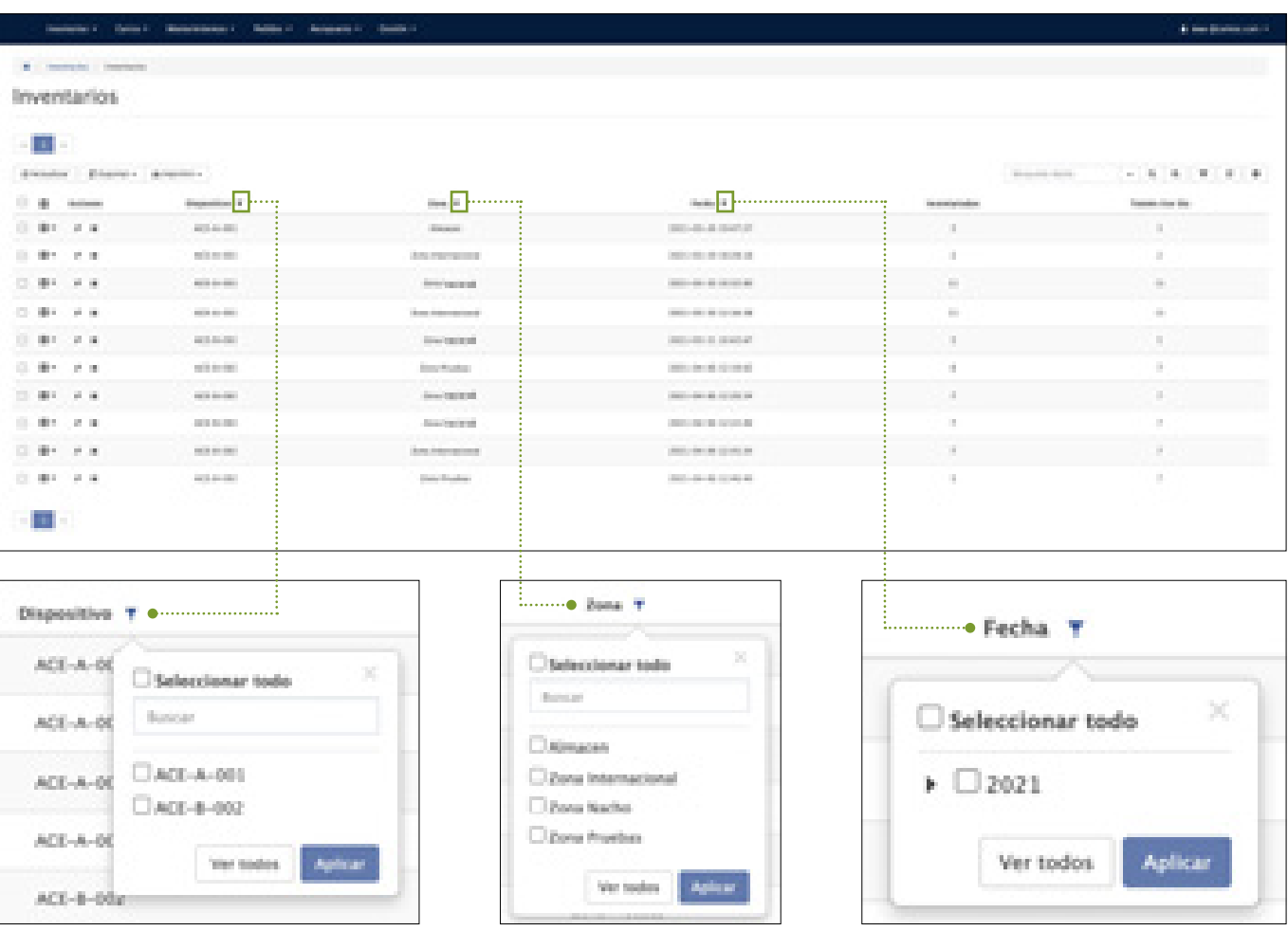

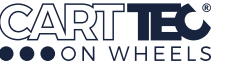

#### **3.2.1. Inventario diario**

Se deben contar los carros todos los días, usando la función **Inventario** del dispositivo.

Haga clic en **Inventario**, luego en **Inicio de Inventario** y recorra el aeropuerto para escanear los carros. Después de escanearlos, haga clic en **Guardar** para transmitir el resultado al servidor en la nube.

Las **instalaciones permanentes en cobijos** evitan que el personal del aeropuerto tenga que contar los carros ubicados en su interior.

Esta información está **disponible en tiempo real** a través de la aplicación.

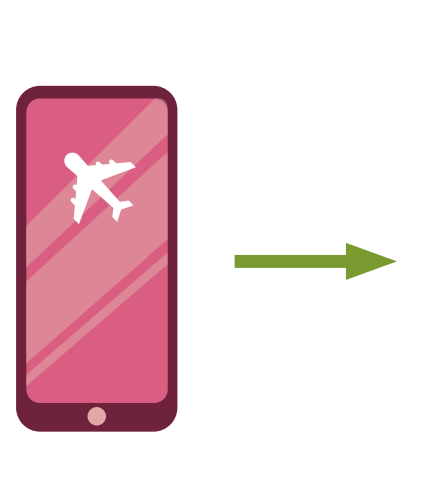

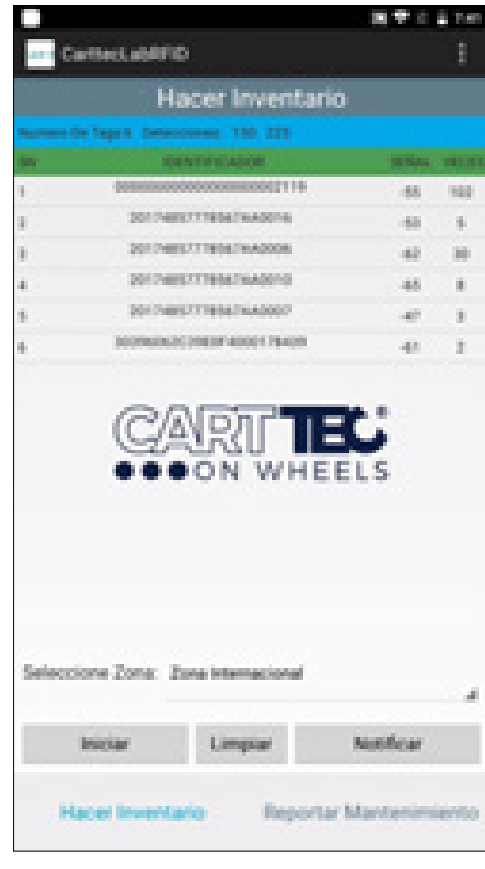

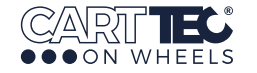

#### **3.3. Perdidos**

- La página de **Perdidos** muestra los carros que faltan en el aeropuerto.

- Haga clic en **Carros**, luego **Listado de carros perdidos**. Si el inventario diario y el escaneo no pueden encontrar un carro en 3 días, el sistema reconocerá que falta el carro y aparecerá en la lista de **Perdidos** . - En **Búsqueda rápida**, puede localizar un dato concreto - Puede **filtrar** los datos por **fecha de recepción**, **último escaneo, contrato** y **zona de aeropuerto** de la siguiente manera:

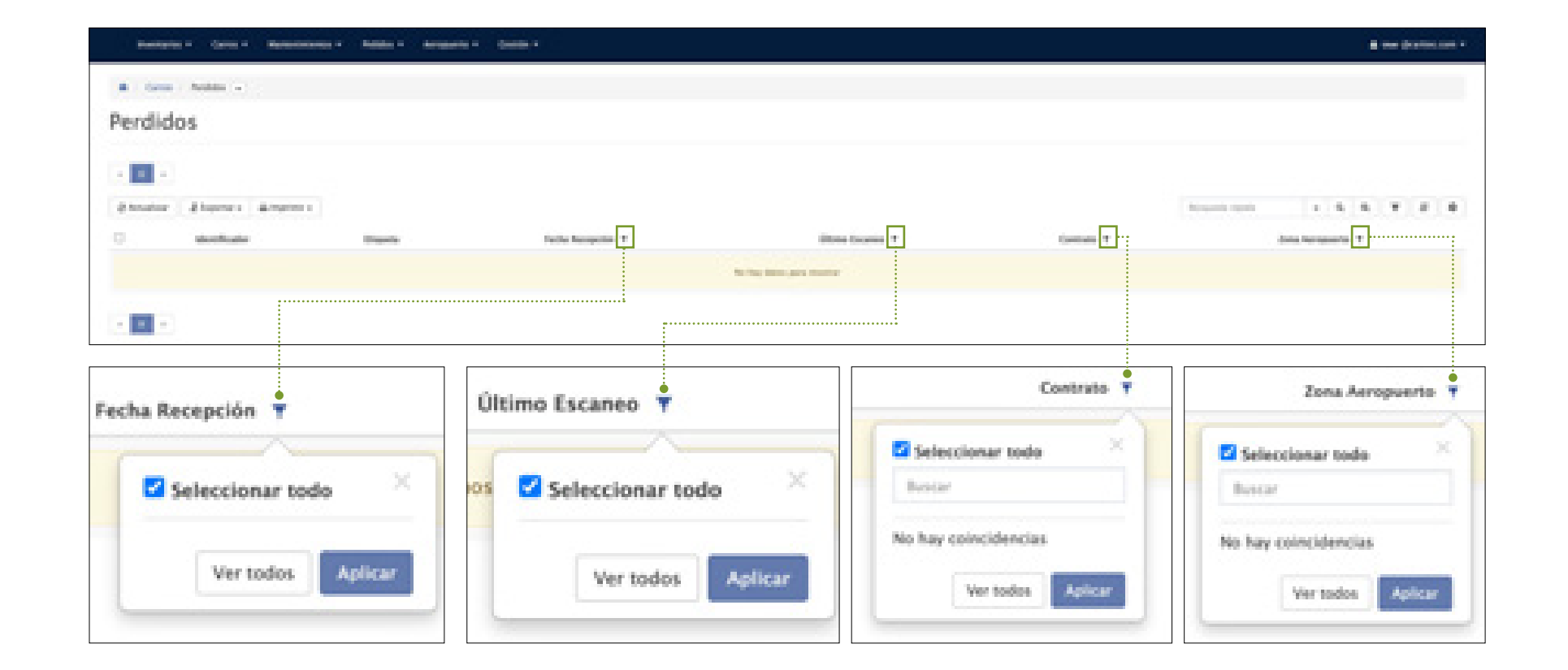

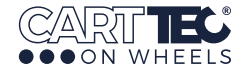

#### **3.4. Mantenimiento**

#### **3.4.1. Lista de averías**

- Esta página muestra los datos de mantenimiento de los carros del aeropuerto. - Haga clic en **Mantenimientos** para ver todas las averías en la lista.

- La información de mantenimiento permite conocer el tipo de avería, la pistola con la que el carro fue registrado, el carro concreto, la fecha en la que se produjo la avería, si se resolvió o no, comentarios, fotografías tomadas por el operario en el momento de reportar el incidente y la fecha de resolución.

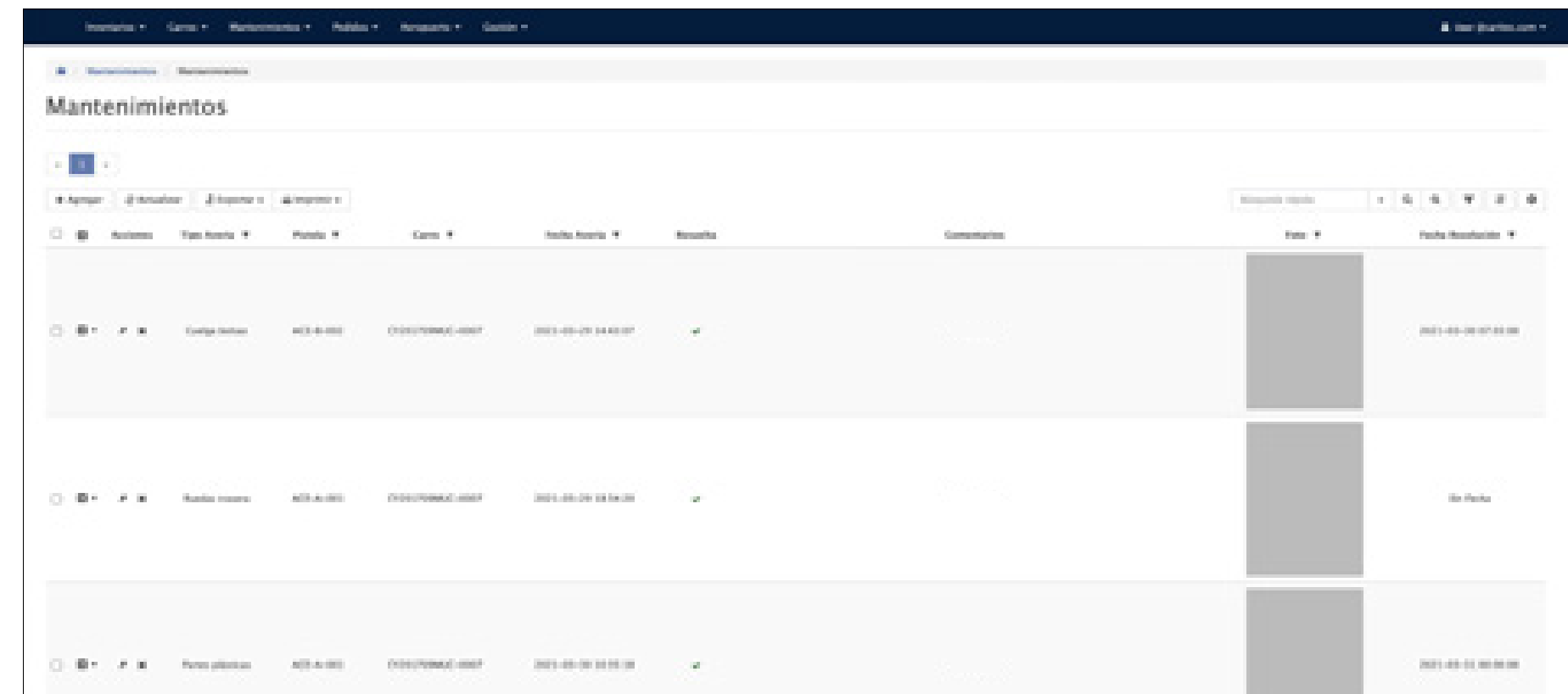

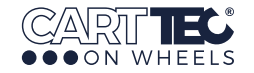

#### **3.4.2. Añadir datos de mantenimiento**

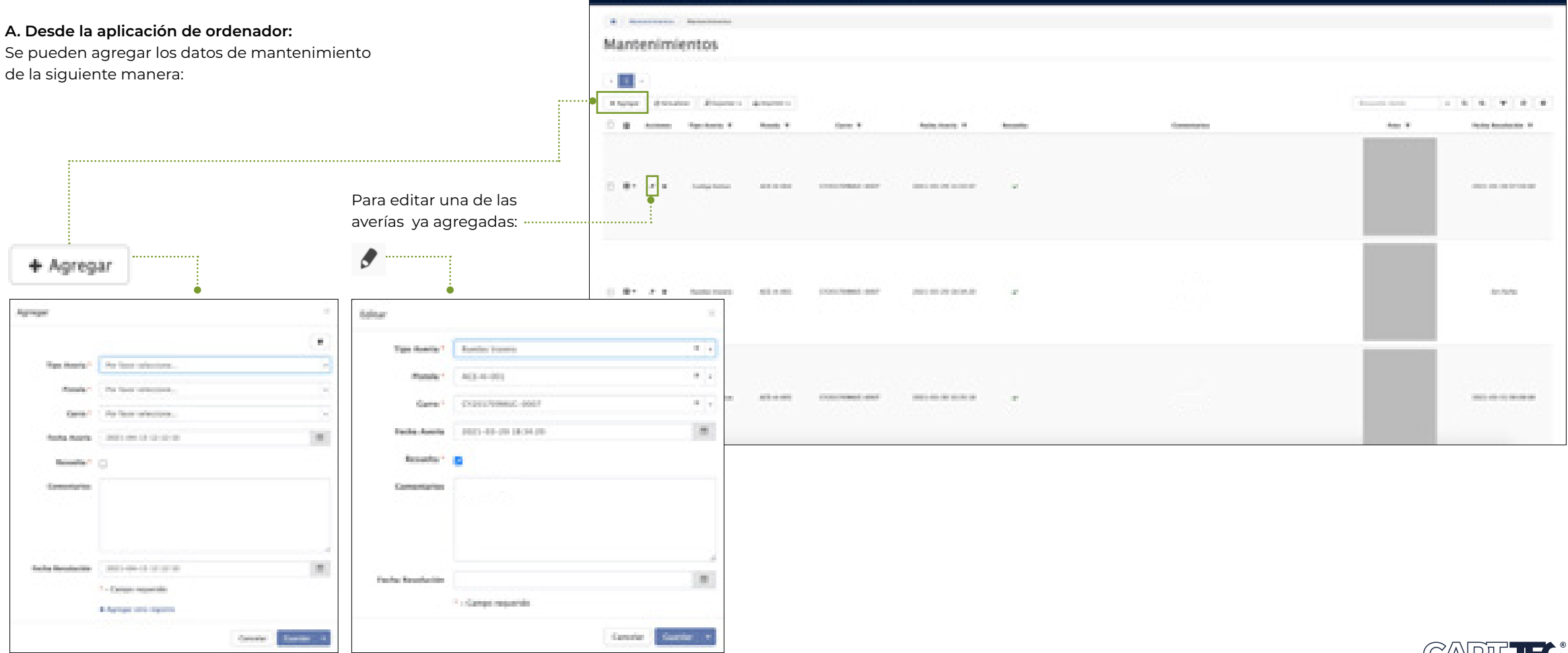

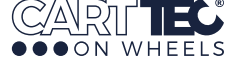

**Continued** 

**B. Desde la aplicación del dispositivo:** Haga clic en **Reportar Mantenimiento** y luego en **Añadir** para registrar los datos de la avería.

#### **3.4.3. Estadísticas**

A partir de todos los datos, el sistema genera las estadísticas propias del aeropuerto. Las estadísticas estudiadas se pueden elaborar en función de las necesidades y preferencias de cada cliente.

Entre las estadísticas se pueden encontrar las referentes a carros reparados en el aeropuerto.

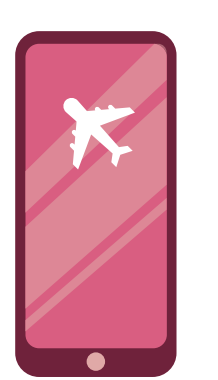

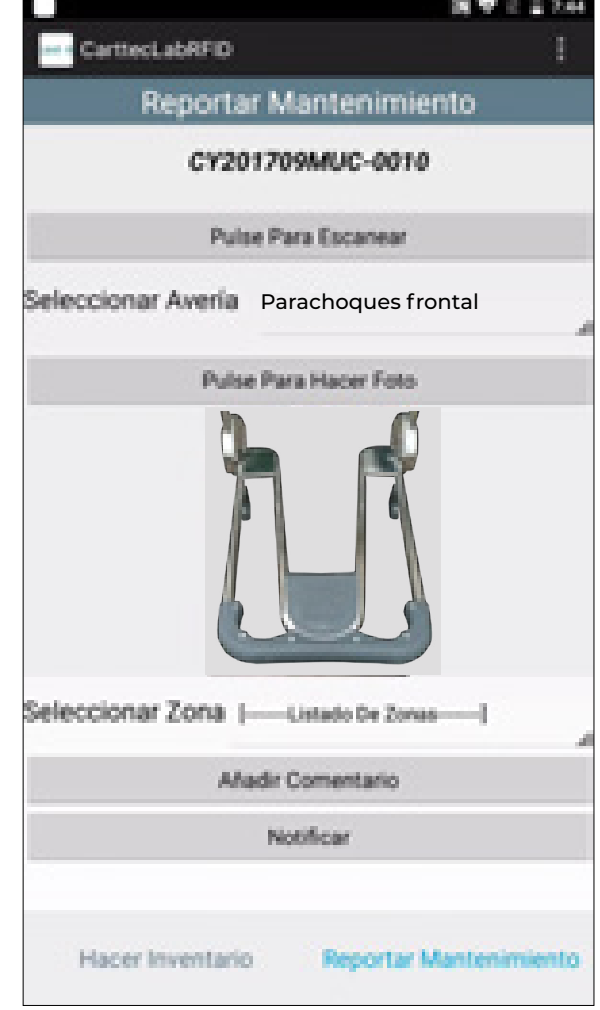

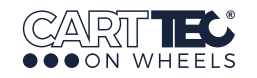

#### **3.5. Gestión de dispositivos**

Este apartado gestiona los dispo sitivos del aeropuerto. Haga clic en **Gestión** y **Dispositivos** en el menú superior.

Los dispositivos que han sido autorizados en el aeropuerto se mostrarán en la lista. La información incluye **Acciones**, **Identificador** y **Descripción** .

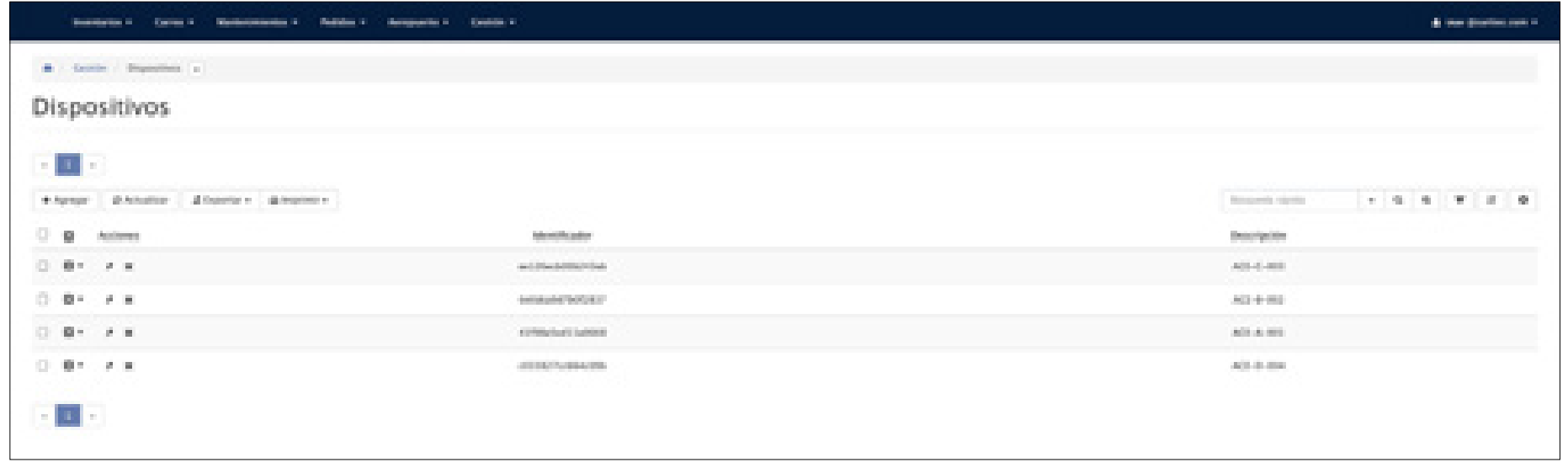

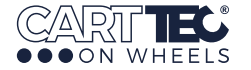

#### **3.6. Gestión de usuarios**

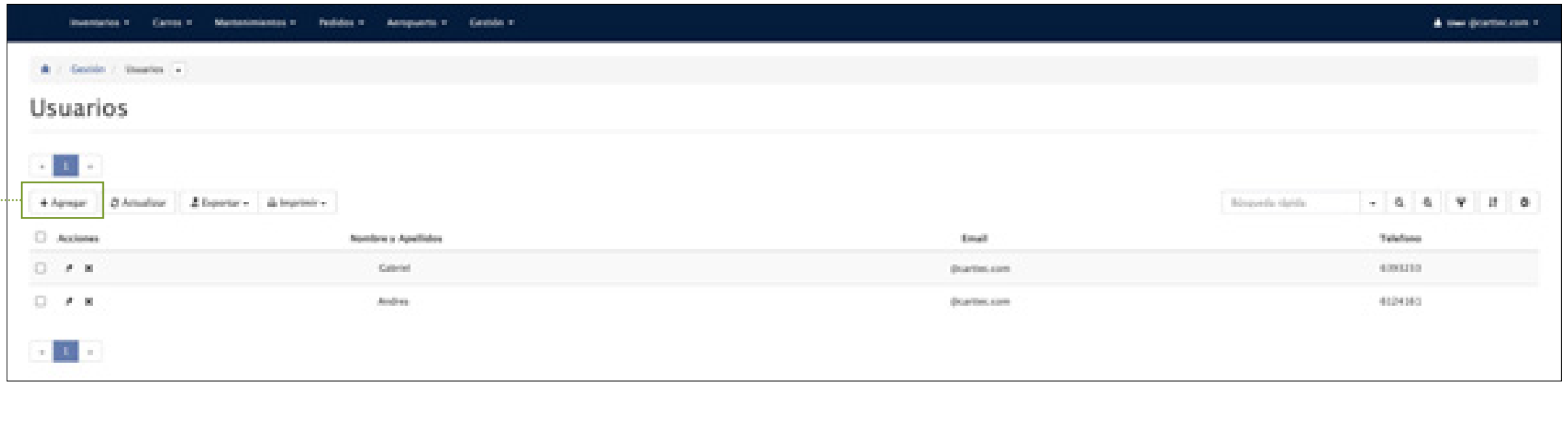

Este apartado gestiona los usuarios del sistema.

Haga clic en **Agregar** para agregar el nuevo usuario.

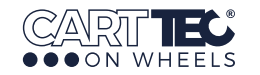

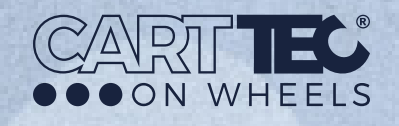

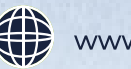

www.carttec.com

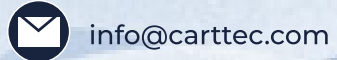

 $+34916574011$ 

Carttec On Wheels

Carttec On Wheels

**O** @Carttec